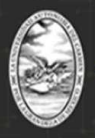

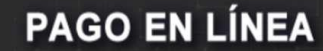

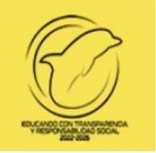

# **UNIVERSIDAD AUTÓNOMA DEL CARMEN T E S O R E R Í A DEPARTAMENTO DE INGRESOS**

# Procedimiento para realizar el pago en línea de Bancomer para Preinscripciones en línea 2024.

NIVEL MEDIO SUPERIOR

NIVEL SUPERIOR

Y

POSGRADO

Para realizar el pago de Preinscripciones de **Posgrado,** deberán realizar la consulta de pago con la C. Nancy del Carmen Padilla Sánchez**,** al correo electrónico: **posgrado\_educacioncontinua@delfin.unacar.mx,** del Departamento de Ingresos.

**P á g i n a 1 | 14**

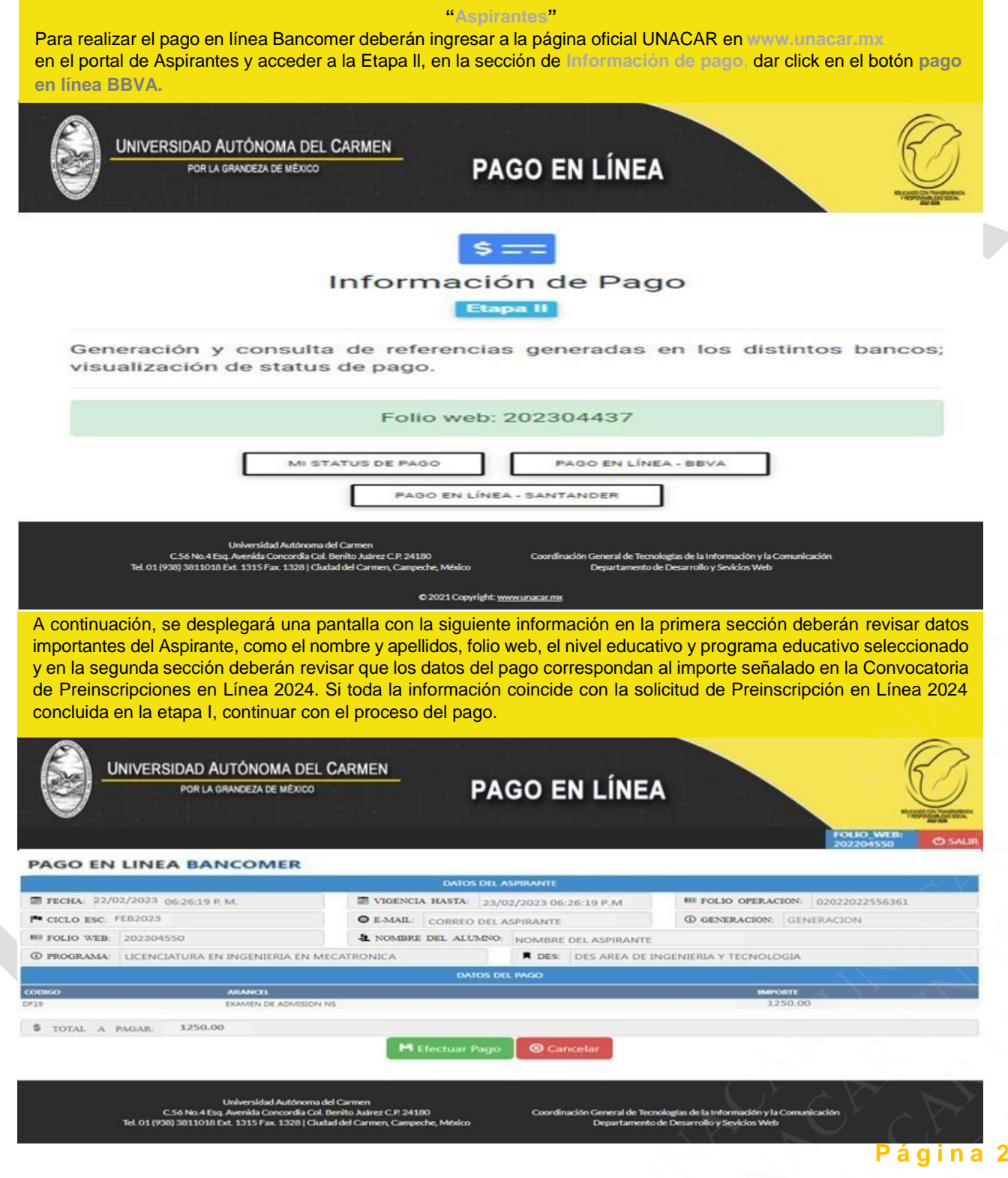

**P á g i n a 2 | 14**

formas de pago son 4: Pa<br>y Transferencia desde otr Una vez verificada la información, seleccionar la forma de pago en línea a efectuar. Las formas de pago son 4: Pago en Sucursal, Tarjeta de crédito, Débito clientes Bancomer (Cheque en línea Bancomer) y Transferencia desde otros bancos, dar click en el botón **Efectuar Pago** para continuar.

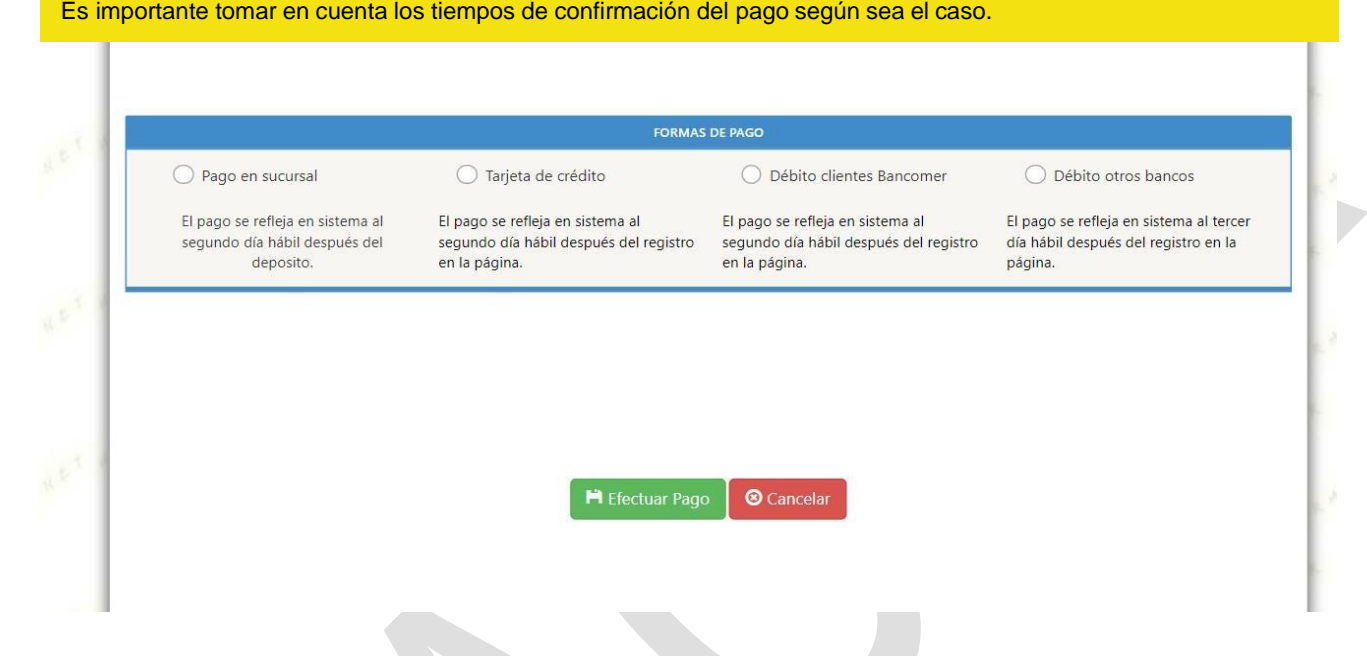

# **Forma Forma de pago 1 –** ☑ **Pago en Sucursal**

oceso de pago con la Forma de pago 1, seleccionar Pa<br>se redireccionará al portal en línea Bancomer donde deb<br>v un correo electrónico al cual tengan acceso ya que ahi **CODO ya que am ob ormana la<br>citada, dar click en el botón de O**<br>TAL DE PAGOS Para iniciar el proceso de pago con la **Forma de pago 1,** seleccionar **Pago en Sucursal** y dar click en el botón **Efectuar pago**, se redireccionará al portal en línea Bancomer donde deberán proporcionar un número telefónico para validación y un correo electrónico al cual tengan acceso ya que ahí se enviará la ficha de depósito con la

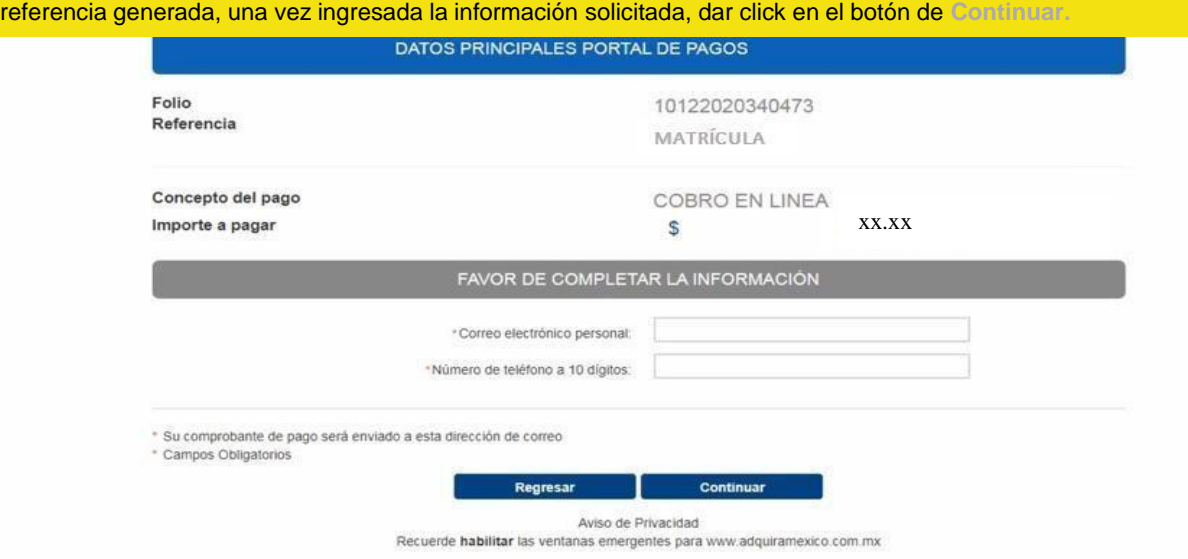

Una vez recibida la **Ficha de depósito para pago en sucursal BBVA** en su correo, deberán de realizar el pago en sucursal BBVA y conservar el comprobante bancario para cualquier aclaración posterior al pago.

## **BBVA**

FICHA DE DEPOSITO PARA PAGO EN SUCURSAL BBVA

## DATOS PARA EL DEPOSITO

Convenio: 1746014

Importe: XX.XX

**miercoles 22 depto:**<br> **miércoles 22 de febrero de 2024 a las 23:59:59**<br> **miércoles 22 de febrero de 2024 a las 23:59:59<br>
<b>miércoles 22 de febrero de 2024** a las 23:59:59

DATOS PARA EL CLIENTE

Nombre del cliente: Beneficiario: UNIVERSIDAD AUTONOMA DEL CARMEN Importe: XX.XX Cantidad con letra: XX.XX

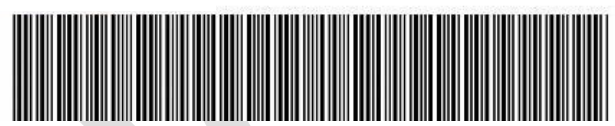

**P á g i n a 4 | 14**

# **Forma de pago 2 –** ☑ **Tarjeta de Crédito**

Para iniciar el proceso de pago con la **Forma de pago 2**, seleccionar **Tarjeta de Crédito** y dar click en el botón **Efectuar Pago**, se redireccionará al portal en línea Bancomer donde deberán proporcionar un número telefónico para validación y un correo electrónico al cual tengan acceso ya que ahí se enviará el detalle de la transacción. Una vez ingresada la información, dar click en el botón **Continuar**.

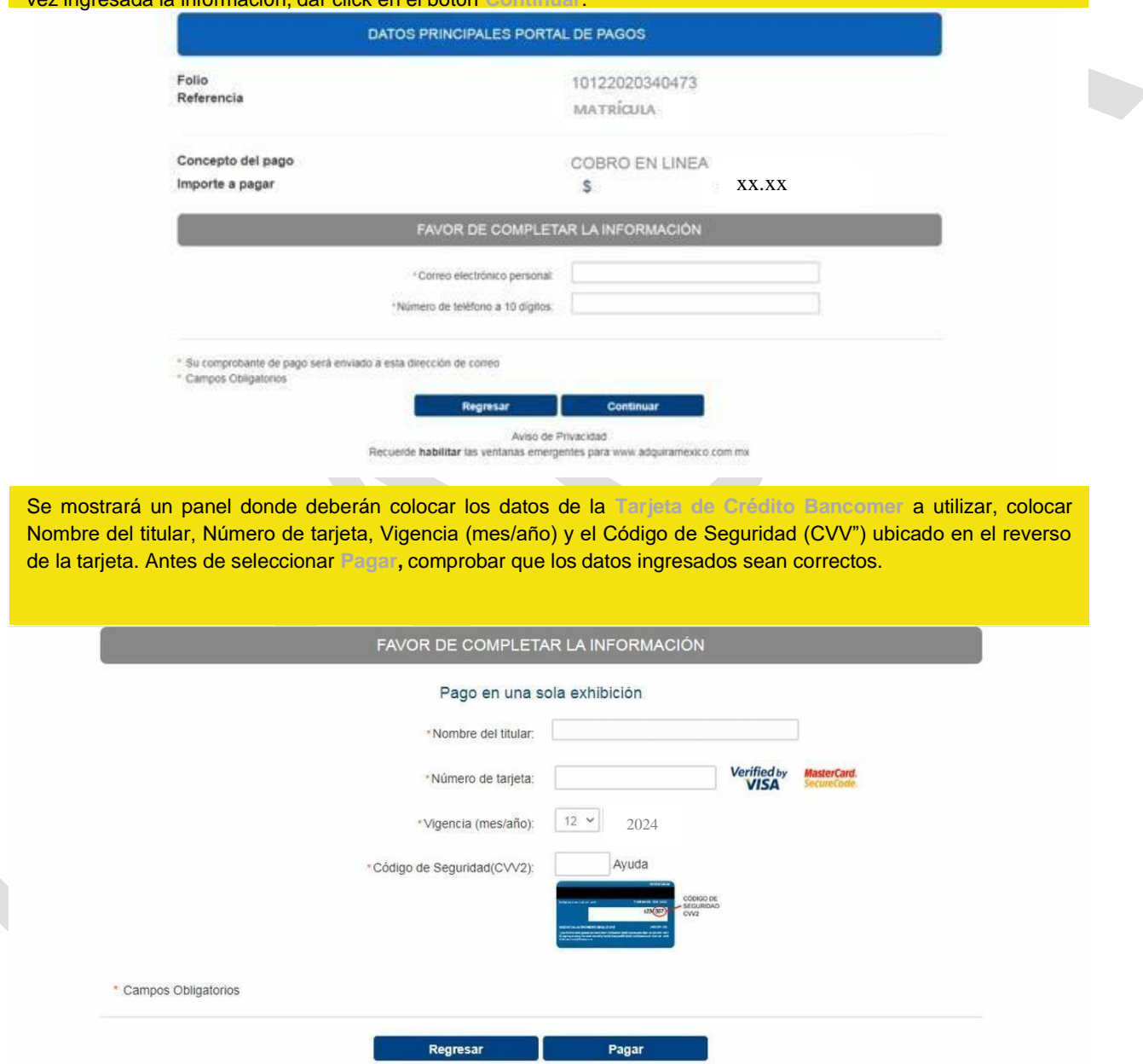

Aviso de Privacidad Recuerde habilitar las ventanas emergentes para www.adquiramexico.com.mx A continuación, se muestra el resumen de los datos de la transacción realizada, para confirmar el pago deben

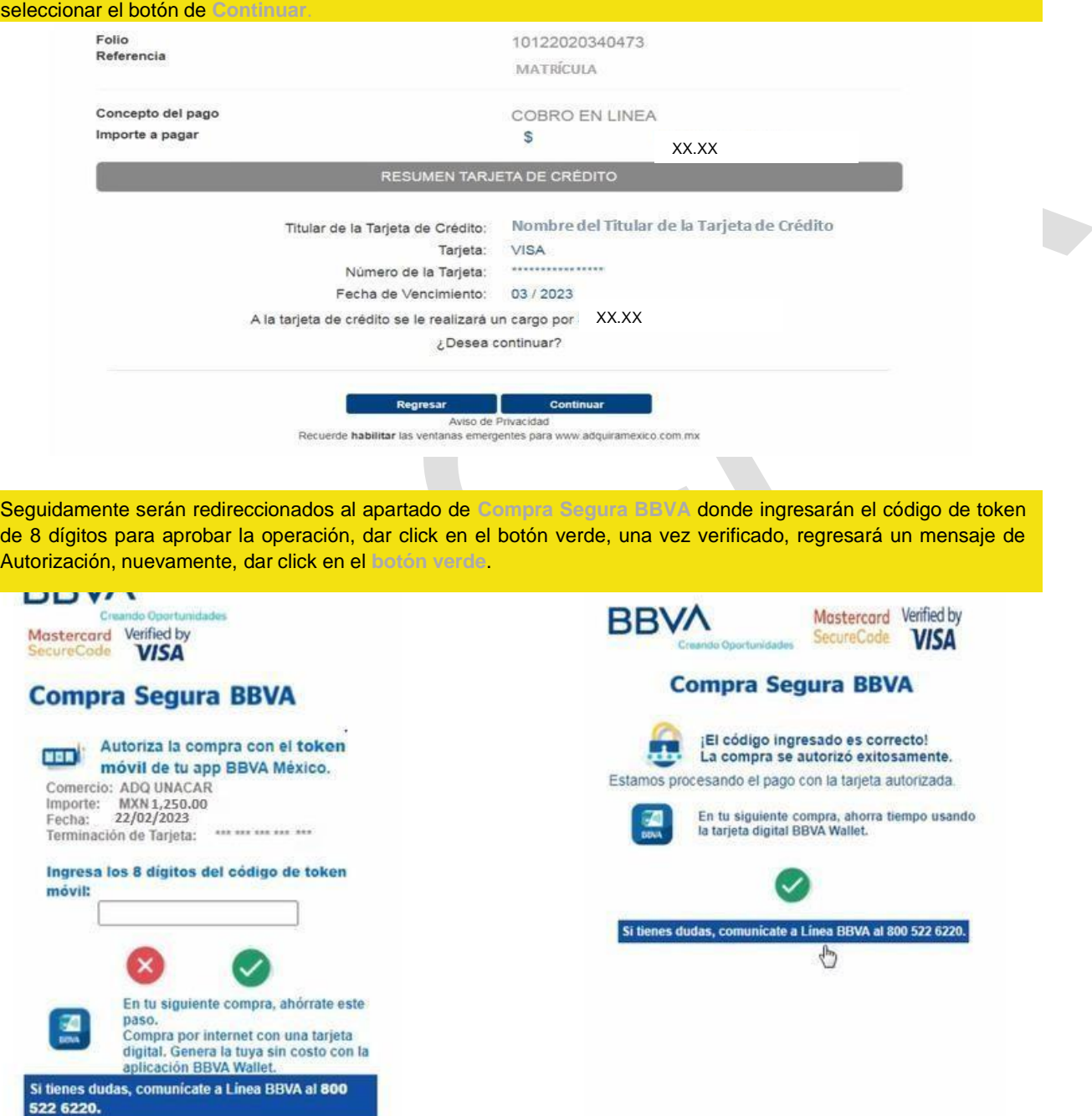

**P á g i n a 6 | 14**

notificación de la transacción en línea,<br>dar click en el botón Continuar para<br>obtener tu notificación de pago Finalmente, la página mostrará la notificación de la transacción en línea, dar click en el botón **Continuar** para UNACAR.

# **UNACAR**

## UNIVERSIDAD AUTONOMA DEL CARMEN:

10/12/2020 1:25:17 PM

## DATOS PRINCIPALES PORTAL DE PAGOS

Folio Referencia

Importe a pagar

10122020340473

Concepto del pago

MATR ÍCULA

COBRO EN LINEA

**\$ xx.xx**

INFORMACIÓN ACERCA DEL PAGO

ESTIMADO USUARIO: PRESIONE CONTINUAR PARA FINALIZAR SU PROCESO DE PAGO Y OBTENER SU COMPROBANTE DE PAGO(CERRAR LA VENTANA O PESTAÑA INTERRUMPE SU PROCESO DE PAGO).

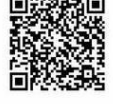

**N xx.xx MX**

Número de operación: 219143793

Número de autorización: 351602

Presione el boton "Continuar" o espere 7 segundos para continuar automaticamente

Aviso de Privacidad Recuerde habilitar las ventanas emergentes para www.adquiramexico.com.mx

DIRECCIÓN DE FINANZAS DEPARTAMENTO DE INGRESOS

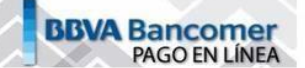

Deberás conservar ambas notificaciones y el comprobante

bancario ya que será necesario presentarlos para cualquier aclaración posterior al pago.

Folio de Operación: 10122020340473

Matricula: XX.XX

Alumno: XX.XX

umno: XX.XX<br>storización: 351602

Monto: XX.XX

Nota:

\* Los pagos depositados en la sucursal se reflejan un día hábil después de realizado el pago en ventanilla. \* Los pagos realizados por tarjeta de débito de otros bancos se reflejan tres días hábiles después del registro del pago en la página.

R

**P á g i n a 7 | 14**

# **Forma de pago 3 –** ☑ **Débito Clientes Bancomer**

ton Enectuar Pago, se redireccionara al portal en linea Bancomer donde deberación.<br>Etónico para validación y un correo electrónico al cual tengan acceso ya que ahí<br>nsacción. Una vez ingresada la información, dar click en e Para iniciar el proceso de pago con la **Forma de pago 3**, seleccionar **Débito Clientes Bancomer** y dar click en el botón **Efectuar Pago**, se redireccionará al portal en línea Bancomer donde deberá proporcionar un número telefónico para validación y un correo electrónico al cual tengan acceso ya que ahí se enviará el detalle de la transacción. Una vez ingresada la información, dar click en el botón **Continuar.** Seguidamente deberán visualizar las instrucciones en la sección de **Información de Pago,** dar click en el botón de **Continuar.**

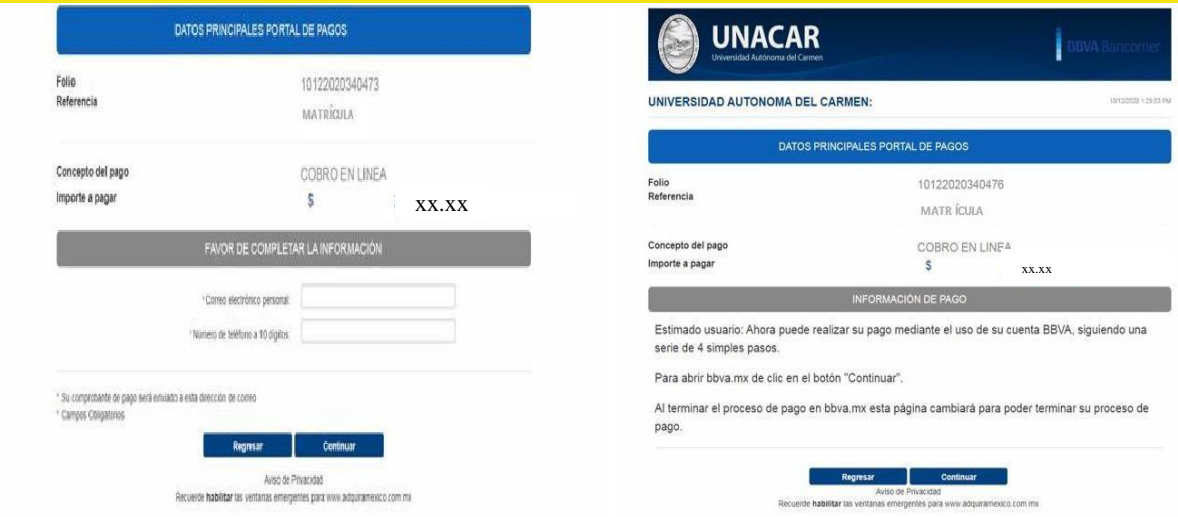

de 4, deberá escribir el Número de Tarjeta de Débito Bancomer que va a utilizar para el pago, dar click en el botón<br>Continuar<br>Continuar Se abrirá la página de enlace Bancomer donde realizará un proceso de pago de Cheque en Línea, en el **Paso 1 Continuar**.

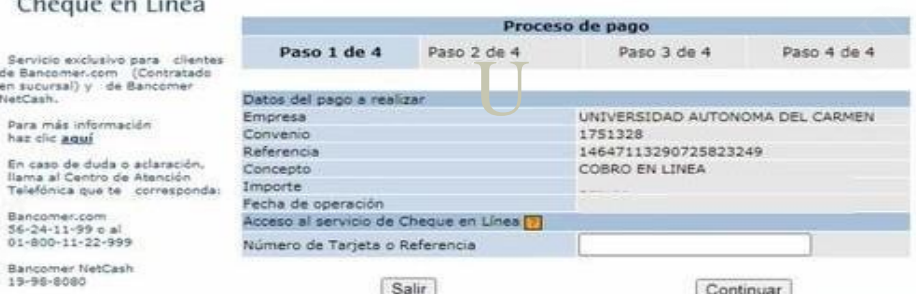

**P á g i n a 8 | 14**

e ingresar la Clave de Acceso que emplea para iniciar sesión en el portal de Banca en Línea Bancomer. Recibirá<br>un código de seguridad en el celular vinculado a su Banca, el cual deberá ingresar para dar click en el botó En el **Paso 2 de 4**, nuevamente escribir el **Número de Tarjeta** de Débito Bancomer vinculada a su Banca en Línea un código de seguridad en el celular vinculado a su Banca, el cual deberá ingresar para dar click en el botón**Continuar** con el proceso de pago. Se recomienda revisar los datos y dar click en el botón **Enviar.**

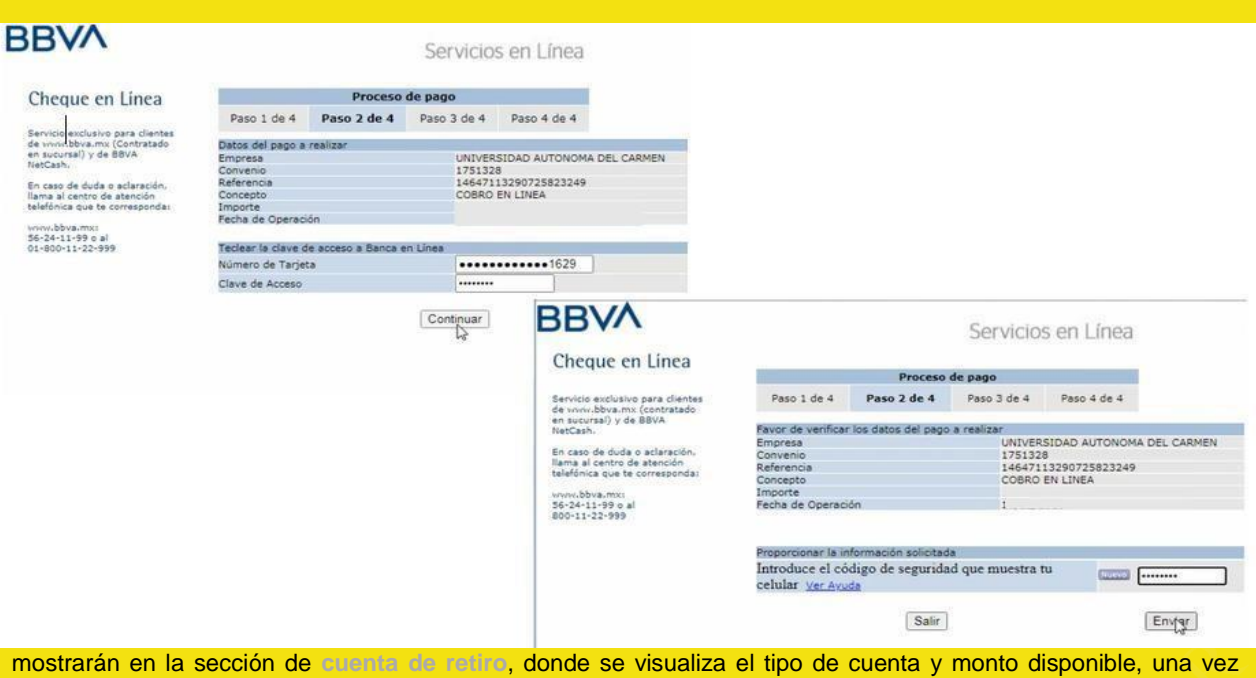

rán en la sección de cuenta de retiro, donde se visualizada, ir al apartado de Verificar los datos y proporcion<br>Le introduce el código de seguridad que muestra tu celula Nuevo e introduce el código de seguridad que muestra tu celular vinculado a la Banca y aprobar la operación dar<br>click en el botón Pagar.<br>. seleccionada, ir al apartado de **Verificar los datos y proporcionar la información solicitada,** dar click en el botón click en el botón **Pagar**.

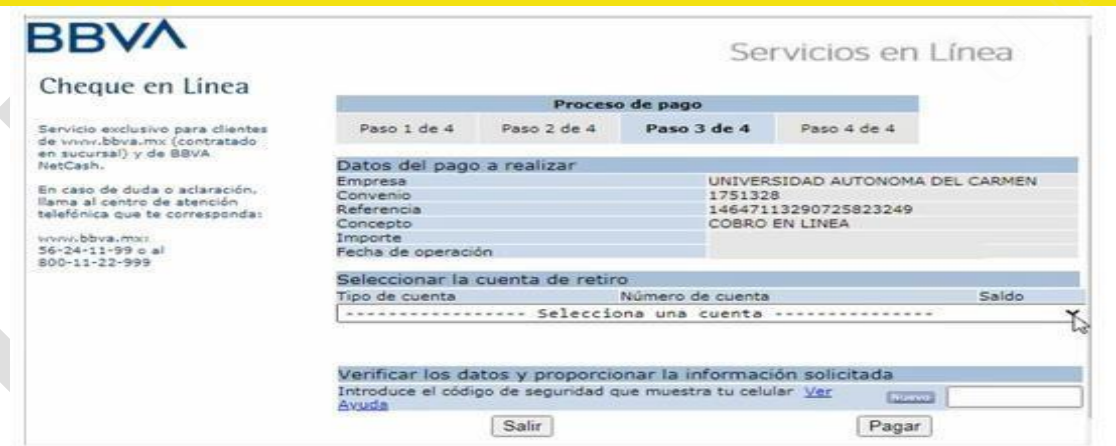

## **P á g i n a 9 | 14**

ntrol de sus pagos, para evitar la duplicidad del pago, revisar que el pago sea exitoso en su estado de<br>ncaria y no exista devolución del importe pagado, así como revisar sus datos y concepto de pago de 20<br>otenida en la Ho Continuar con el **Paso 4 de 4**, una vez que el pago ha sido confirmado de forma exitosa, se recomienda llevar un control de sus pagos, para evitar la duplicidad del pago, revisar que el pago sea exitoso en su estado de cuenta bancaria y no exista devolución del importe pagado, así como revisar sus datos y concepto de pago de 20 dígitos (obtenida en la Hoja de pago referenciado) e importe exacto. Una vez concluido. Generar el **Comprobante** de Cheque BBVA. Para cerrar la sesión de su Banca en línea dar click en el botón **Salir.**

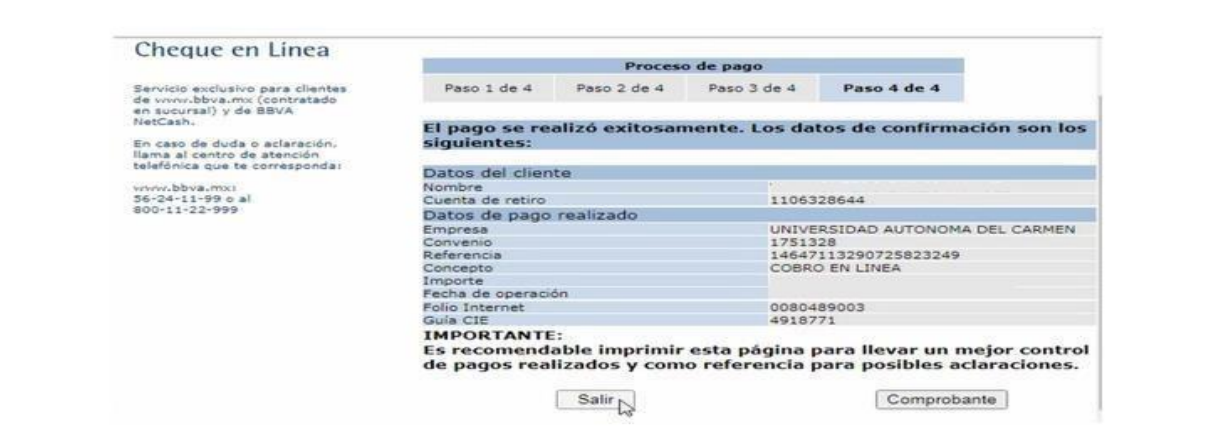

**UNACAR** 

Finalmente, la página mostrará la notificación de transacción en línea,dar click en el botón continuar para obtener la notificación de pago UNACAR.

# UNIVERSIDAD AUTONOMA DEL CARMEN:<br>
DATOS PRINCIPALEŠ PORTAL DE PAGOS<br>
DATOS PRINCIPALEŠ PORTAL DE PAGOS

Folio Referencia Concepto del pago Importe a pagar

10122020340473 MATRÍCULA COBRO EN LINEA

**\$ xx.xx**

INFORMACIÓN ACERCA DEL PAGO

ESTIMADO USUARIO: PRESIONE CONTINUAR PARA FINALIZAR SU PROCESO DE PAGO Y OBTENER SU COMPROBANTE DE<br>PAGO(CERRAR LA VENTANA O PESTAÑA INTERRUMPE SU PROCESO DE PAGO).

![](_page_9_Picture_9.jpeg)

**1 ,250.00MXN**

Su pago por \$ ,250.00MXN fue autorizado<br>Número de operación: 219143793<br>Número de autorización: 351602

Presione el boton "Continuar" o espere 7 segundos para continuar automaticamente

![](_page_9_Picture_13.jpeg)

Recuerde habilitar las ventanas emergentes para www.adquiramexico.com.mx

**P á g i n a 10 | 14**

**BBVA** Bancome

Deberán conservar ambas notificaciones en caso de que se requiera para cualquier aclaración posterior al pago.

Selecciona el botón **Salir** para concluir la operación.

# UNACARUNACARUNACARUNACARU

Concepto: COBRO EN LINEA Medio de pago: Cheque En Línea Referencia CIE: 14647113290725823249 Autorización: 4918771 Convenio: 1751328 Pago en una sola exhibición

1,250.00

![](_page_10_Picture_7.jpeg)

MIL DOSCIENTOS CINCUENTA PESOS 00/100

**P á g i n a 11 | 14**

### PAGARÉ NO NEGOCIABLE CON INSTITUCIONES DE CRÉDITO

Por este pagaré me obligo incondicionalmente a pagar a la orden del Banco acreditable el importe de este título. Este pagaré procede del contrato de apertura de crédito que el Banco acreditante y el Tarjetahabiente tienen celebrado.

![](_page_10_Picture_11.jpeg)

![](_page_10_Picture_12.jpeg)

![](_page_10_Picture_145.jpeg)

### Nota:

\* Los pagos depositados en la sucursal se reflejan un día hábil después de realizado el pago en ventanilla. \* Los pagos realizados por tarjeta de débito de otros bancos se reflejan tres días hábiles después del registro del pago en la página.

**Salir** 

# **Forma de pago 4 –** ☑ **Débito Otros Bancos**

![](_page_11_Picture_179.jpeg)

Una vez obtenida la ficha de Pago Interbancario y los datos para la transferencia, seleccionar el banco mediante el cual se realizará la transacción hacia Bancomer, una vea seleccionada, el portal redireccionará al sitio de Banca en Línea.

se realizará la transacción hacia Bancomer, una vea seleccionada, el portal redireccionará al sitio de Banca en Línea.<br>Dar de alta las cuentas correspondientes y seguir el proceso de transferencia de acuerdo con lo estipul Dar de alta las cuentas correspondientes y seguir el proceso de transferencia de acuerdo con lo estipulado con su banco por pago de servicio, se recomienda llevar un control de sus pagos, para evitar la duplicidad del pago, revisar que el datos, el concepto de pago de 20 dígitos (obtenida en la Hoja de pago referenciado) y pagar el importe exacto.

![](_page_12_Picture_176.jpeg)

## **P á g i n a 13 | 14**

comprobante bancario, pa<br>Ilquier aclaración posterior<br><sub>1</sub>0. Deberás conservar ambos comprobantes de notificación y el comprobante bancario, para cualquier aclaración posterior al pago.

Selecciona el botón **Salir** para concluir la operación.

![](_page_13_Picture_2.jpeg)

Matricula: MATRÍCULA

under: MATHICOLA<br>
MATHICOLA<br>
torización: 000000 Alumno: NOMBRE DEL ALUMNO

 $\overline{\text{mto}}$   $\overline{\text{xx}}$ 

## Nota:

Salir

\* Los pagos depositados en la sucursal se reflejan un día hábil después de realizado el pago en ventanilla. \* Los pagos realizados por tarjeta de débito de otros bancos se reflejan tres días hábiles después del registro del pago en la página.

**La facturación versión 4.0** se solicita vía correo **[facturación\\_cajas@delfin.unacar.mx](mailto:fgdelacruz@delfin.unacar.mx)** el mismo día de pago, proporcionar la Constancia de situación fiscal, el uso del CFDI, el Régimen fiscal y correo electrónico.

**NOTA:** Si tienes alguna aclaración de pago no reflejado en sistema después de 3 días hábiles posterior al pago, dirigirse al correo: **[pagoenlinea@mail.unacar.mx,](mailto:pagoenlinea@mail.unacar.mx)** de lunes a viernes, en horario de atención de 9:00 a 14:00 horas, enviar comprobante de pago y hoja con referencia de pago. (Es importante aclarar que las notificaciones, no son comprobantes bancarios).